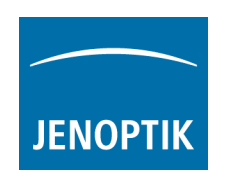

## **Installations-Anleitung für den Jenoptik DirectShow Treiber für ProgRes® Kameras**

- 1. Den aktuellen Jenoptik ProgRes DirectShow Treiber können Sie in unserem Download-Bereich herunterladen: http://www.progres-camera.com/microscope-camera/downloads\_software.html
- **2. Hinweis: Vor dem Start der DirectShow-Treiber-Installation, trennen Sie bitte alle ProgRes® Kameras vom Rechner!**
- 3. Starten Sie die Installation des Jenoptik DirectShow Treibers mit Doppelklick auf das Symbol der heruntergeladenen Datei und folgen Sie der Installation mit "Next".

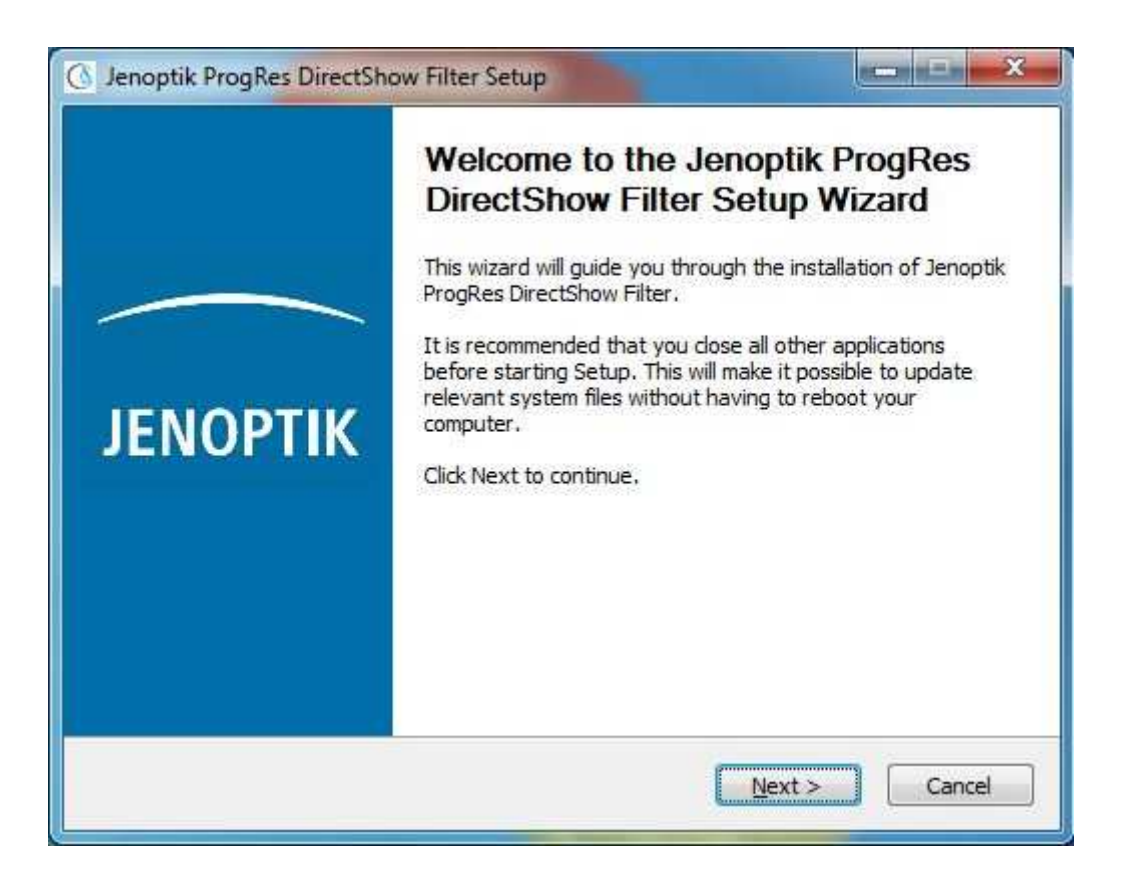

4. Bitte bestätigen Sie den Softwarelizenzvertrag mit "I Agree".

Hinweis: Wird der Softwarelizenzvertrag abgelehnt, wird die Installation des DirecShow Treiber abgebrochen!

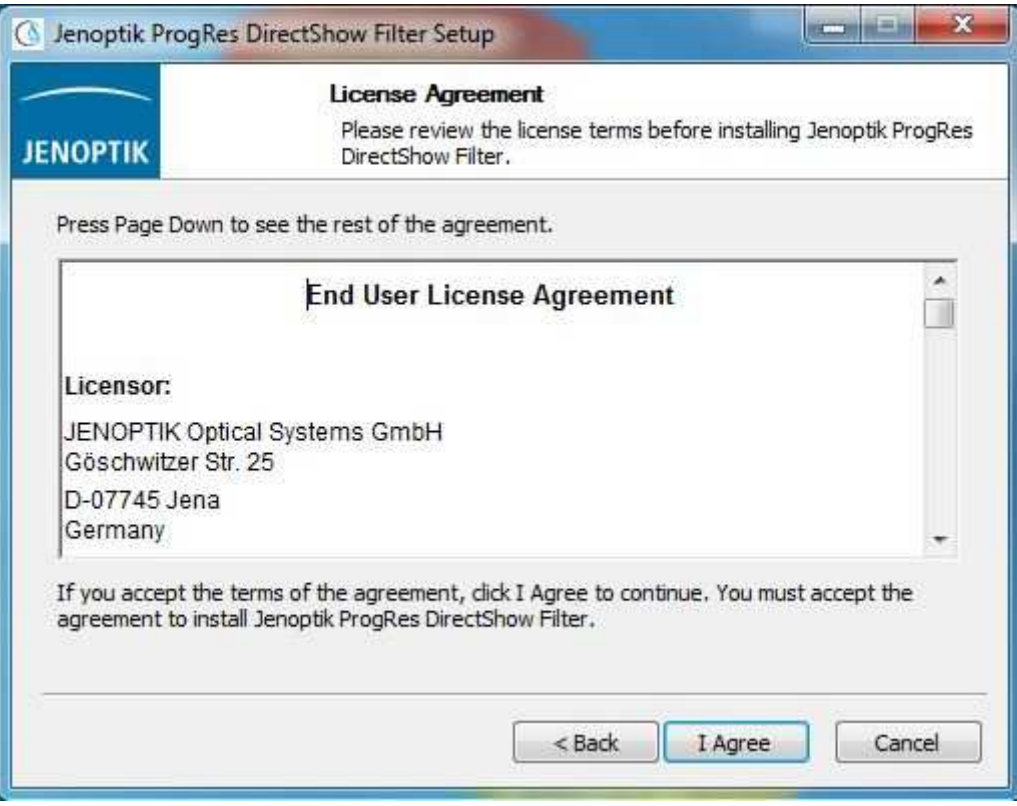

5. Bitte wählen Sie die zu installierenden Komponenten aus und folgen Sie der Installation mit "Next".

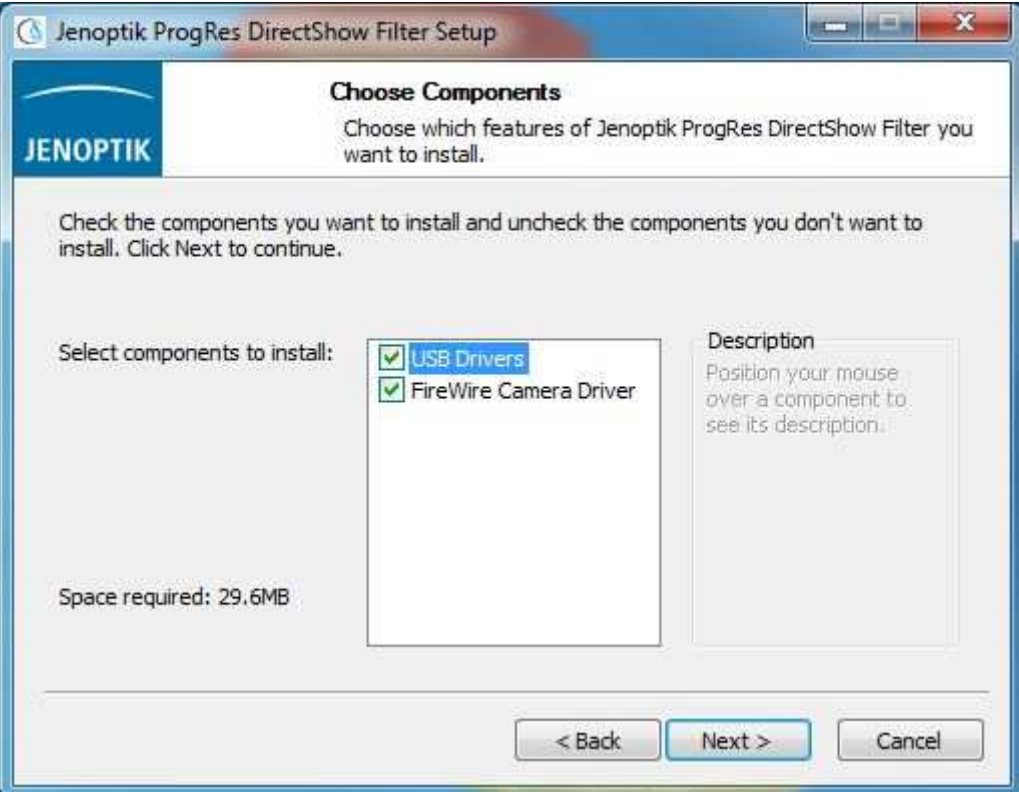

6. Bitte wählen Sie den Installations-Zielordner und folgen Sie der Installation mit "Next".

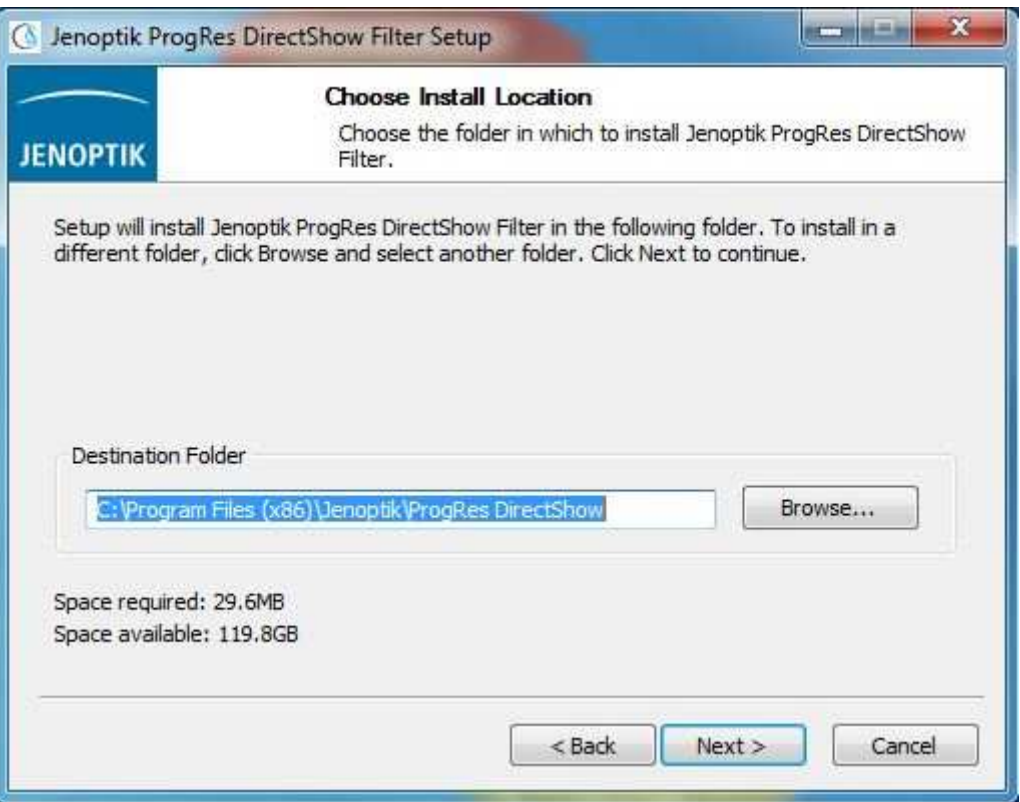

7. Bitte wählen Sie den Startmenü-Ordner und folgen Sie der Installation mit "Next".

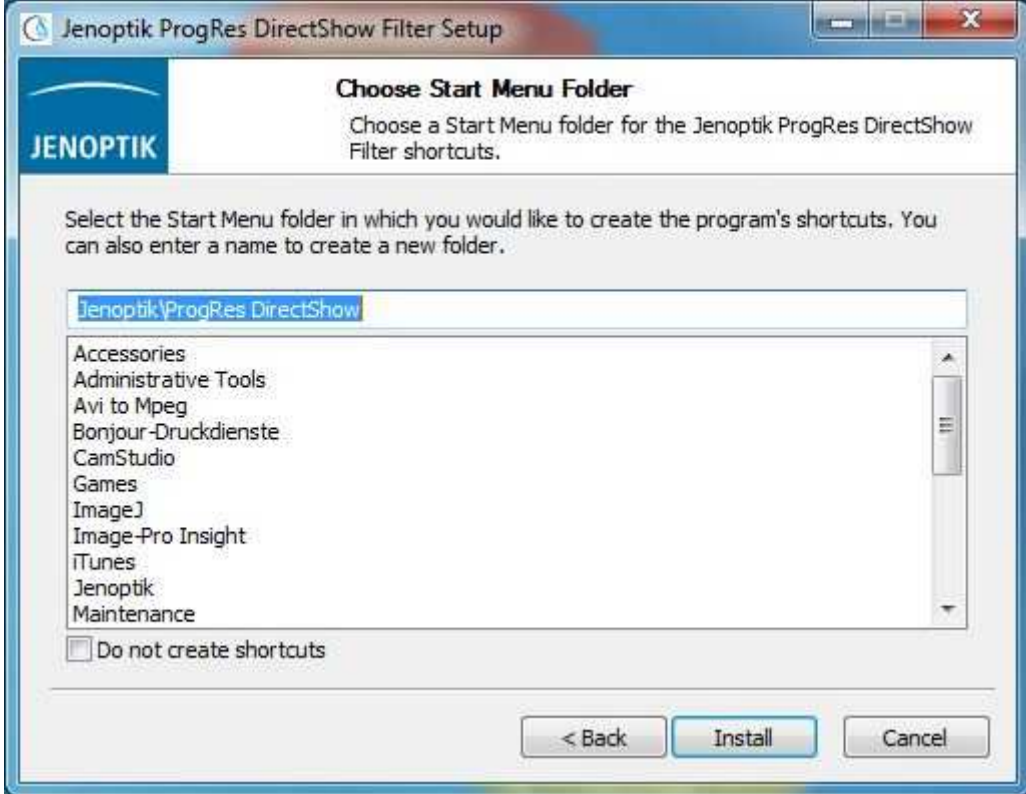

8. Wenn Sie eine ProgRes® Firewire Kamera mit einem Microsoft **64 Bit** Betriebssystem betreiben möchten, müssen Sie vorher einen speziellen Firewire Bus Treiber für Ihre Firewire Karte installieren.

Hinweise zur Installation des Firewire Bus Treibers finden Sie unter folgendem ProgRes®-FAQ-Link:

http://www.jenoptik.com/de-FAQ-DI-software-CapturePro-64-bit-bustreiber

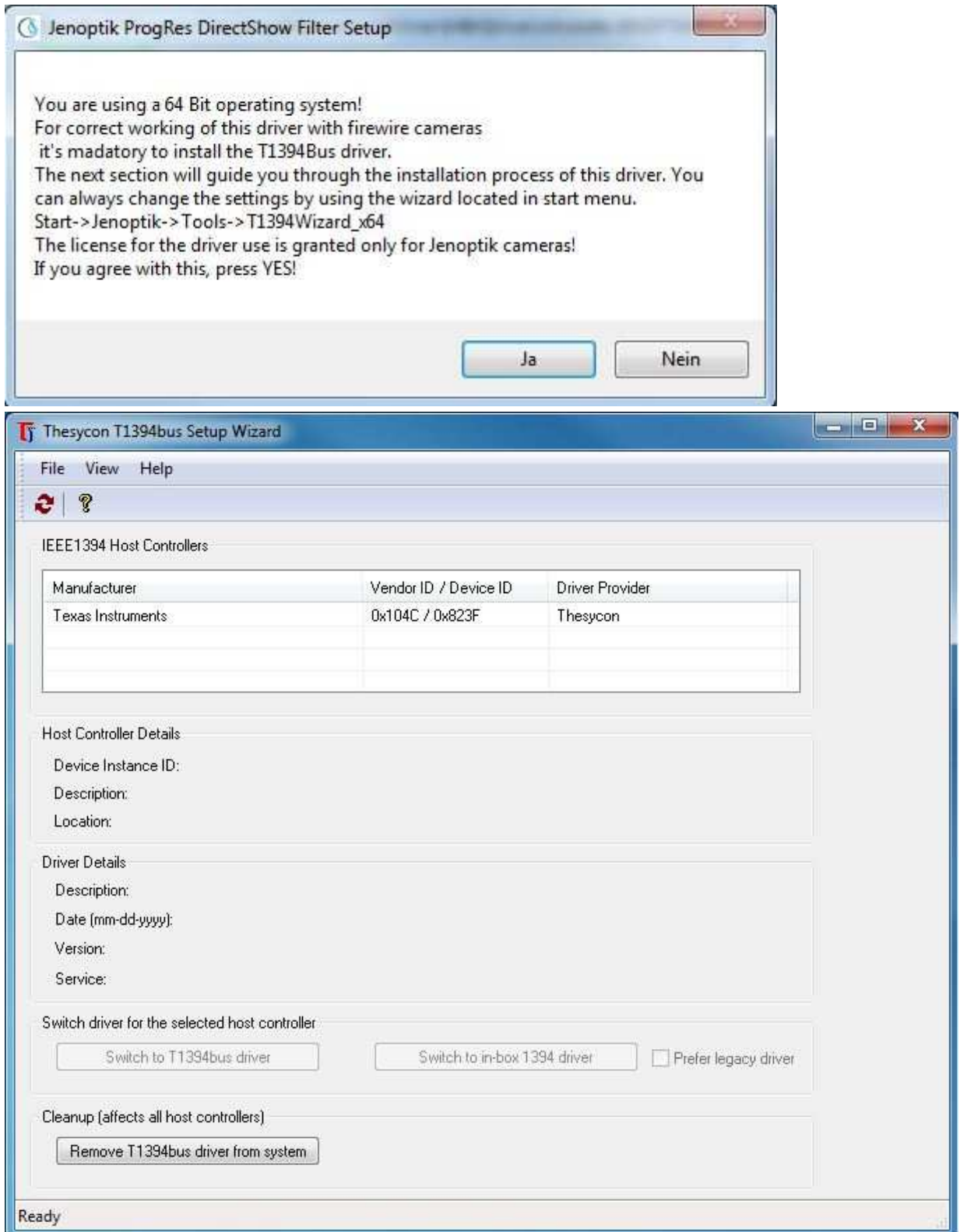

9. Nach erfolgreicher Installation des ProgRes® Kamera-Gerätetreibers und des Bus-Treibers können Sie die Installation des DirectShow Treibers mit "Finish" beenden.

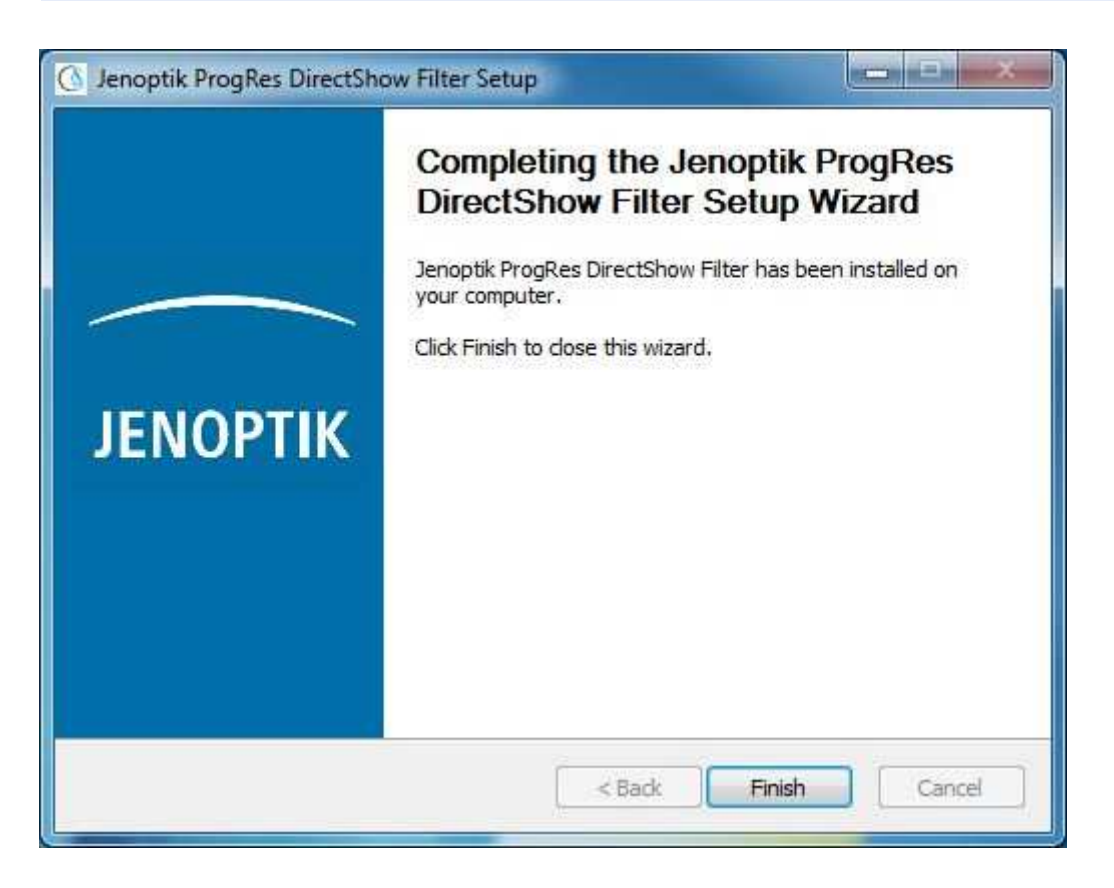

- 10. Sie können jetzt die ProgRes® Kamera anstecken. Das Windows Betriebssystem erkennt die Kameratreiber automatisch und schließt die Installation der Kamera-Treiber ab.
- 11. Hinweis: Eine Liste mit den unterstützten ProgRes® Kameras und Auflösungen finden Sie im Installationsordner des Jenoptik DirectShow Treibers.